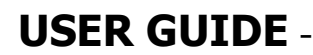

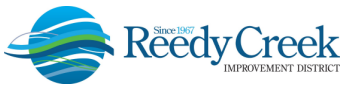

# **SERVICE CALL TECHNICIAN INSPECTIONS STEP-BY-STEP INSTRUCTIONS**

 Reedy Creek Improvement District (The District), Building & Safety Department, has announced a new procedure for scheduling calls involving the Service Call Technician response team. Effective October 19, 2020, this team responds to calls 24/7 for the following conditions:

- Hot Work
- Sprinkler Shut Down or Refill
- Sprinkler Valve Key Assist
- B&S Service Call

 All inspections can be scheduled 24/7 via the online permitting system, Accela Citizen Access (ACA), at: https://ca.rcid.org/CitizenAccess/.

 Before you begin the process to apply for the Service Call Technician inspection request, you will need three things: an ACA user account, an address for the request and a credit card for payment. If you have an ACA user account, please proceed to the step-by-step instructions below. If you need to create an online account, please see the instructions for the Non-Registered ACA Users at the end of the document.

## **BUILDING/LOCATION ADDRESS**

 Locating an exact address for the request can be found by using one of two options: 1) When logged into ACA, run the "RCIDAddressListPDF" document found under the Reports tab, or use the GIS RCID Address Finder to obtain the correct address information: <u>http://tinyurl.com/RCIDAddressFinder</u>. These fields must be accurate for the system to return a valid address within the District.

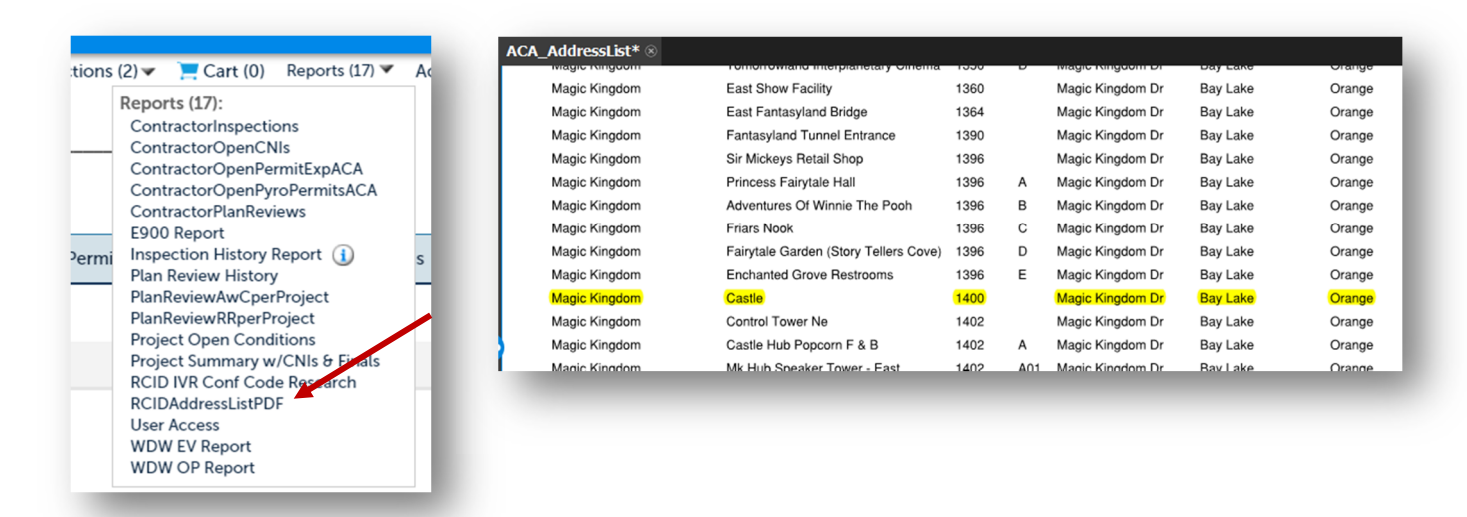

1) Reports – RCIDAddressListPDF:

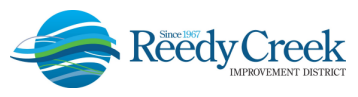

2) RCID Address Finder (<u>http://tinyurl.com/RCIDAddressFinder</u>): -

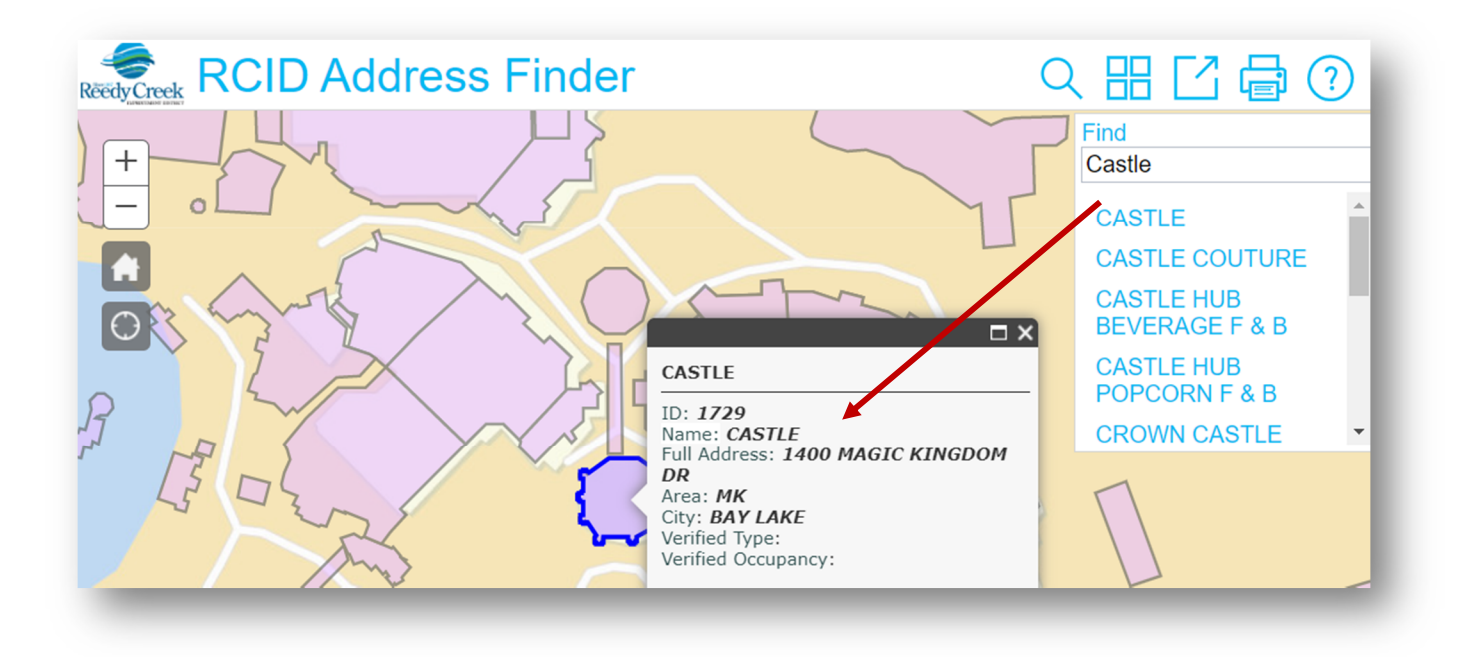

Once you have obtained the correct address, you can continue with the online request.

### **STEP-BY-STEP INSTRUCTIONS**

Log in to ACA and enter User Name and Password and click on Login:

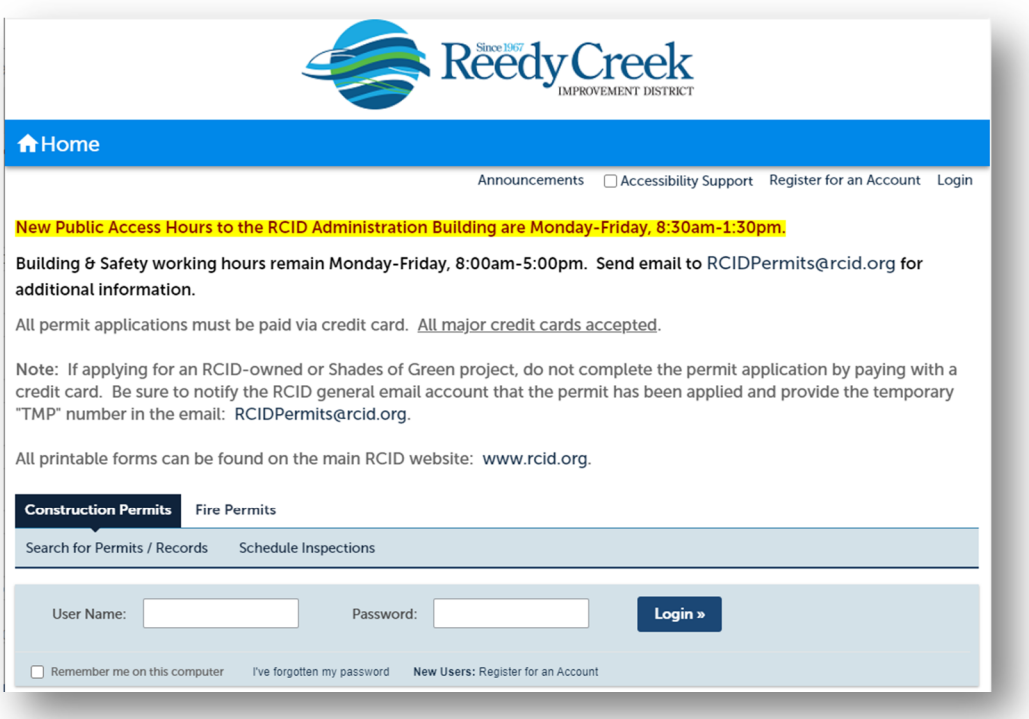

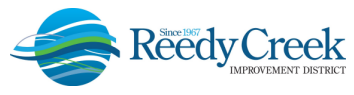

General Disclaimer and General Information – Select "Construction Permits / Apply for Permits or Temporary CO" and click on the General Disclaimer checkbox and Continue Application:

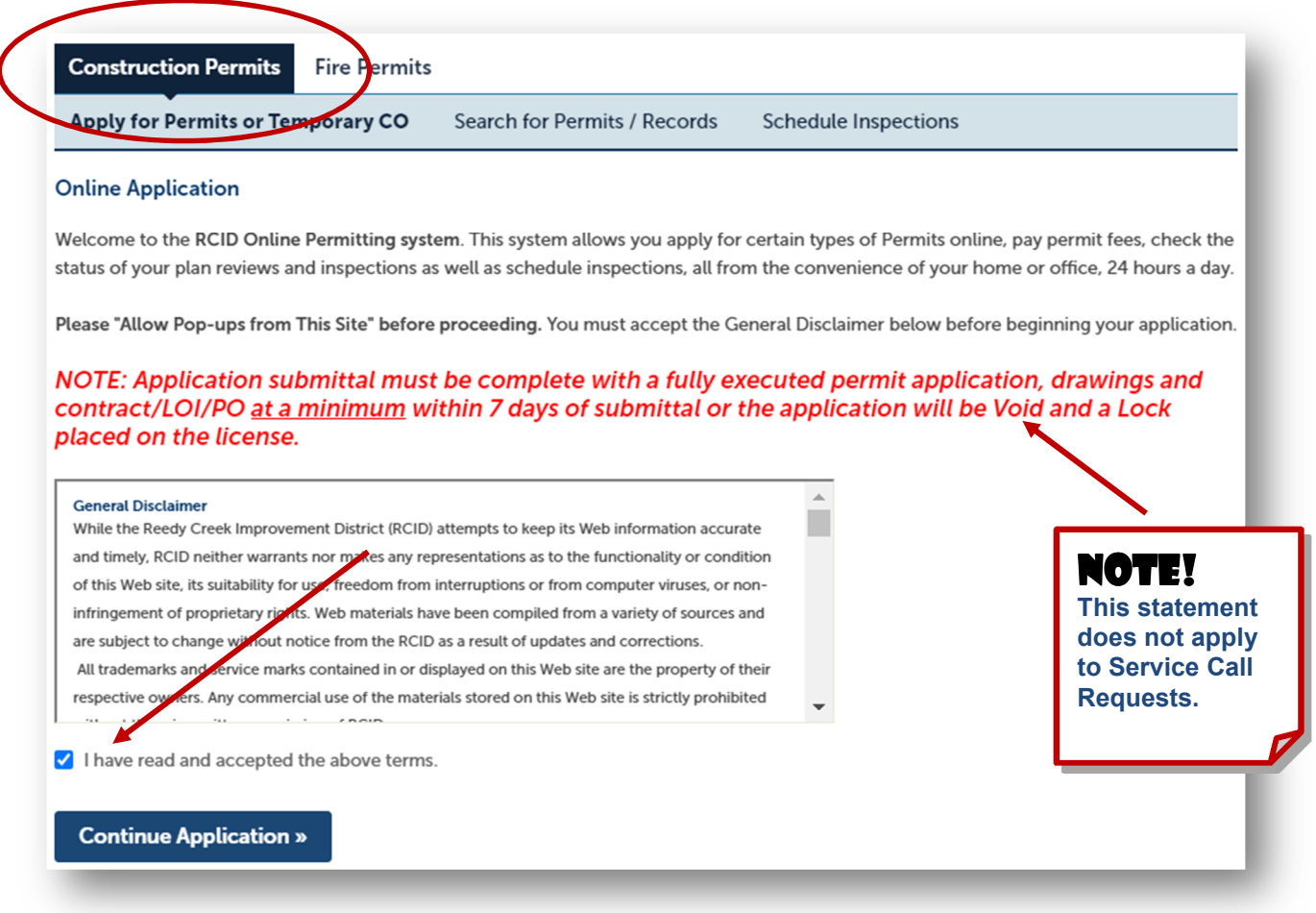

Select the License associated to the ACA User account and Continue Application:

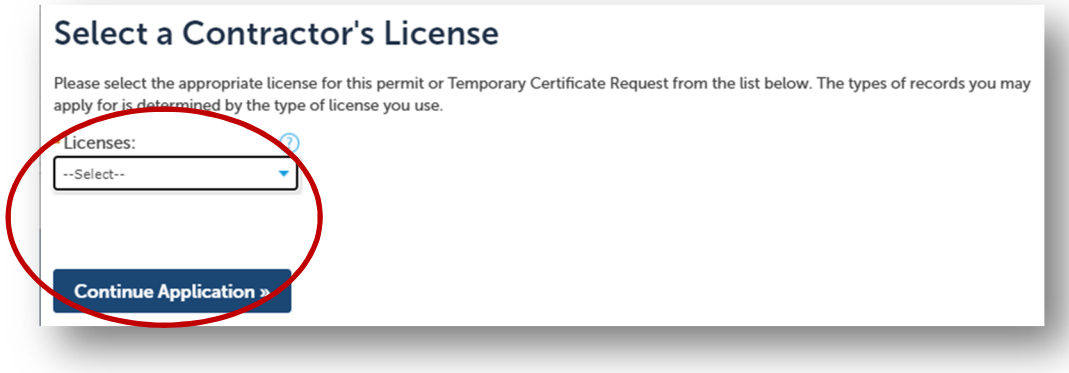

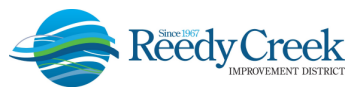

 Select the "Service Call Request" radio button either from the dropdown, or by typing "service" in the search window / Search. Next click on Continue Application:

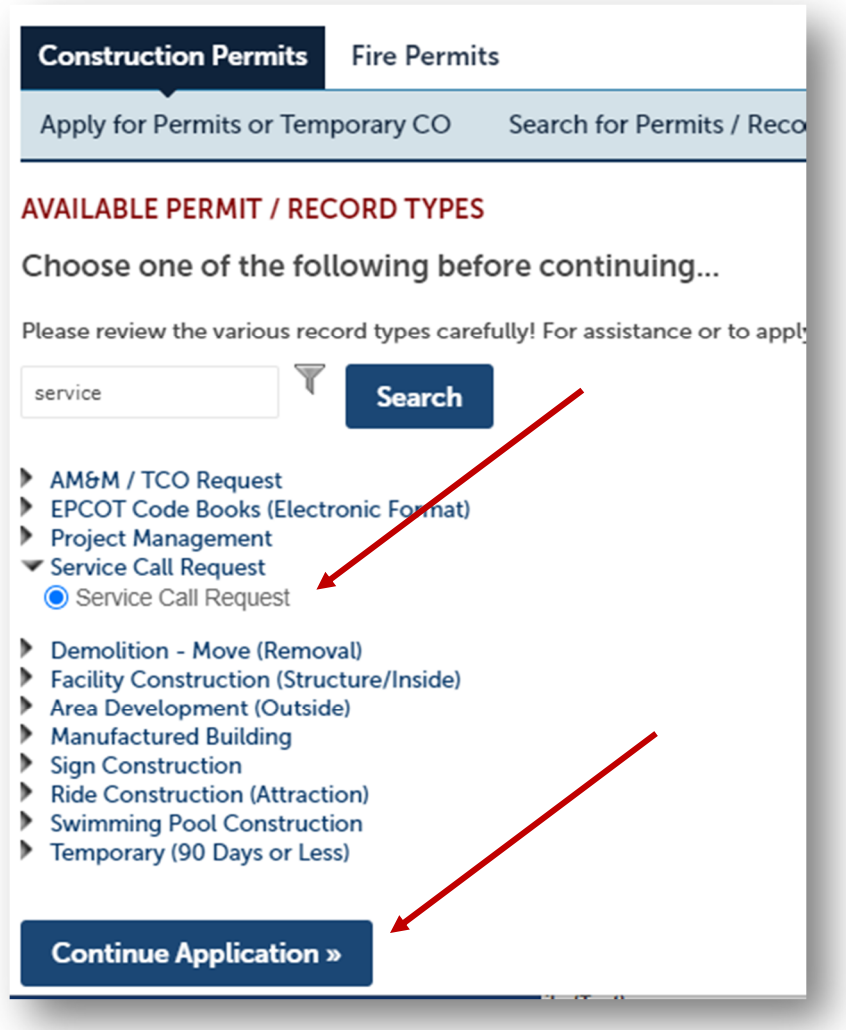

Step 1: Application and Address (Request Location) – For the Applicant, click on "Select from Account," then select your contact name from the dropdown account list and Continue:

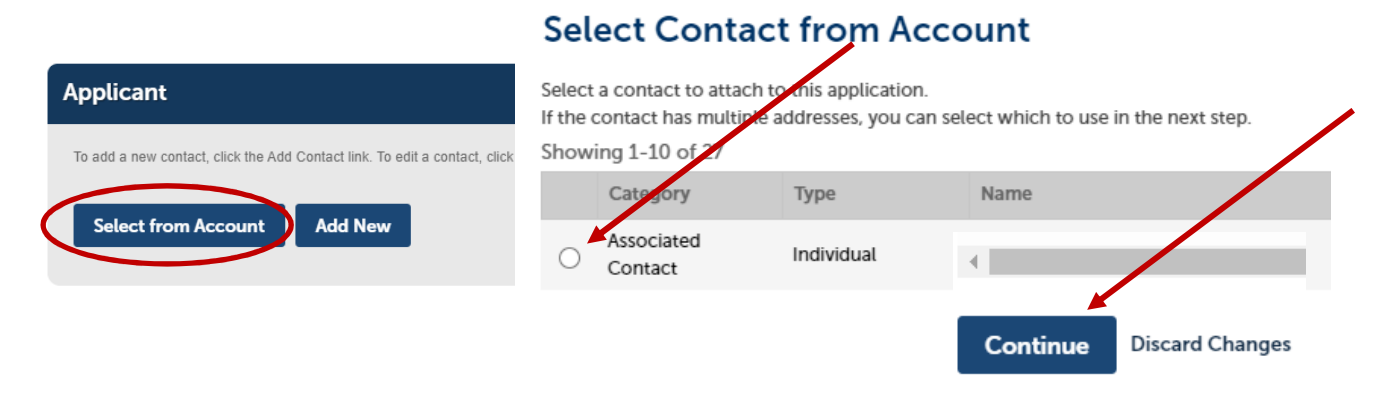

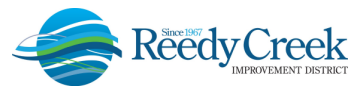

 enter that in the Building Name field and hit Search. Using the address information previously obtained, enter the Street No only in the search field and click on Search. A list of options will result to select the correct address. If you know the actual Building Name,

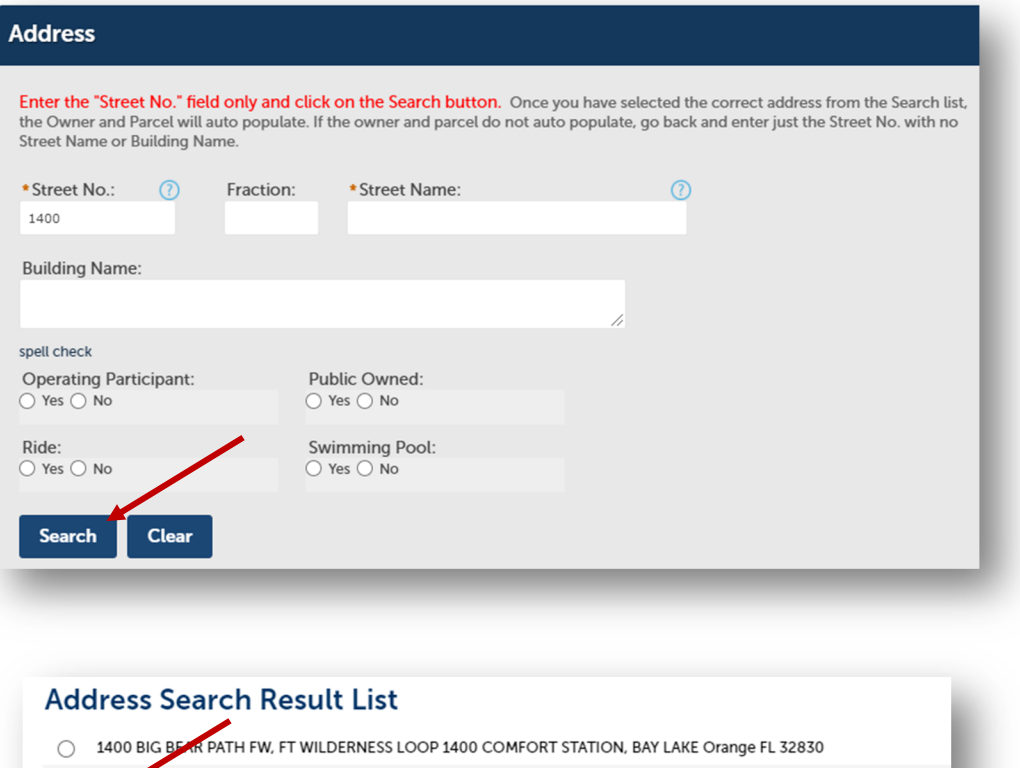

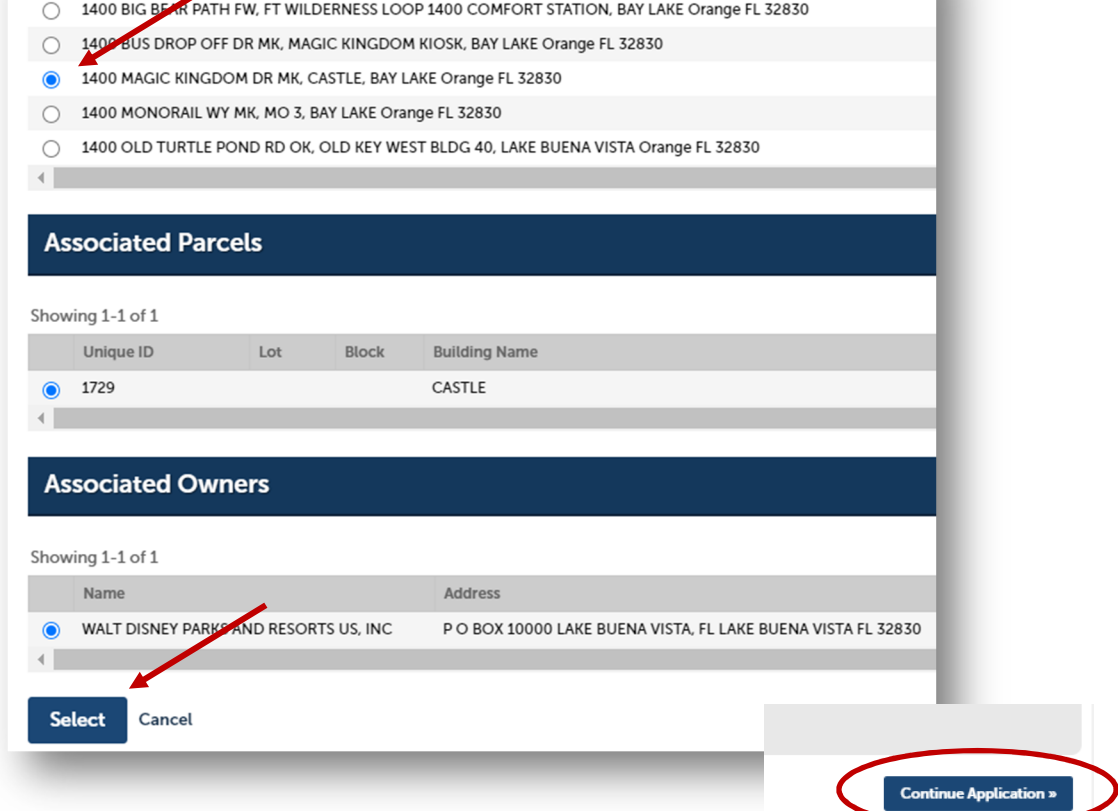

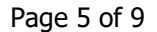

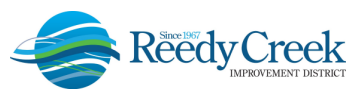

Step 2: Specific Information and Request Details – Provide all the detailed information on the request, note items with an asterisk (\*) are required:

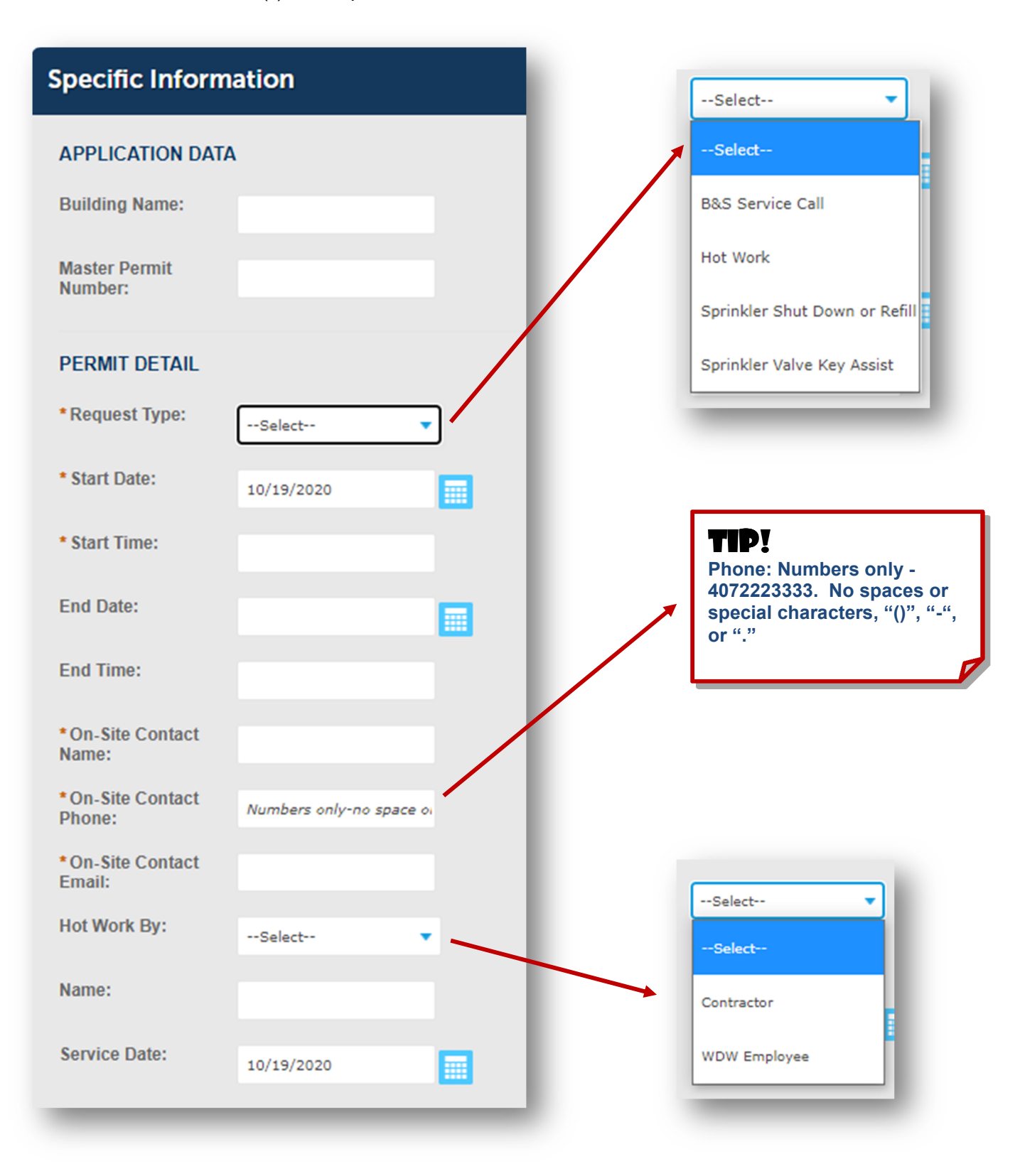

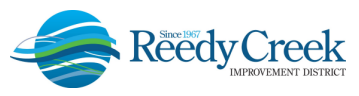

 Add a brief description such as work being done, location to meet the Service Call Technician or any other information that would be critical for the Technician to know about the request.

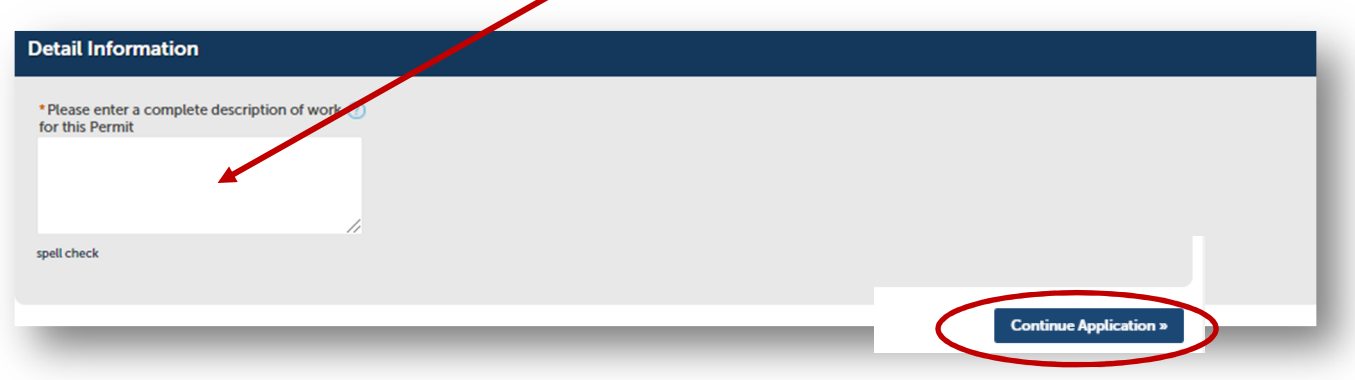

 *Step 3: Review* – You will have an opportunity to make any edits to the previous pages. To continue without any edits, select the Continue Application button:

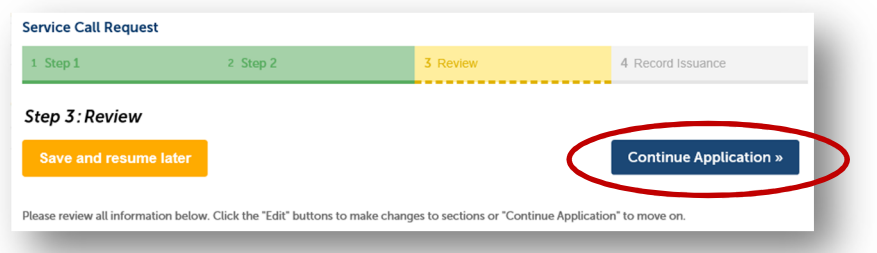

 *Step 4: Pay Fees* – Whether payment is being made by credit card immediately, or by someone in the office, be sure to click on the first Check Out Now button:

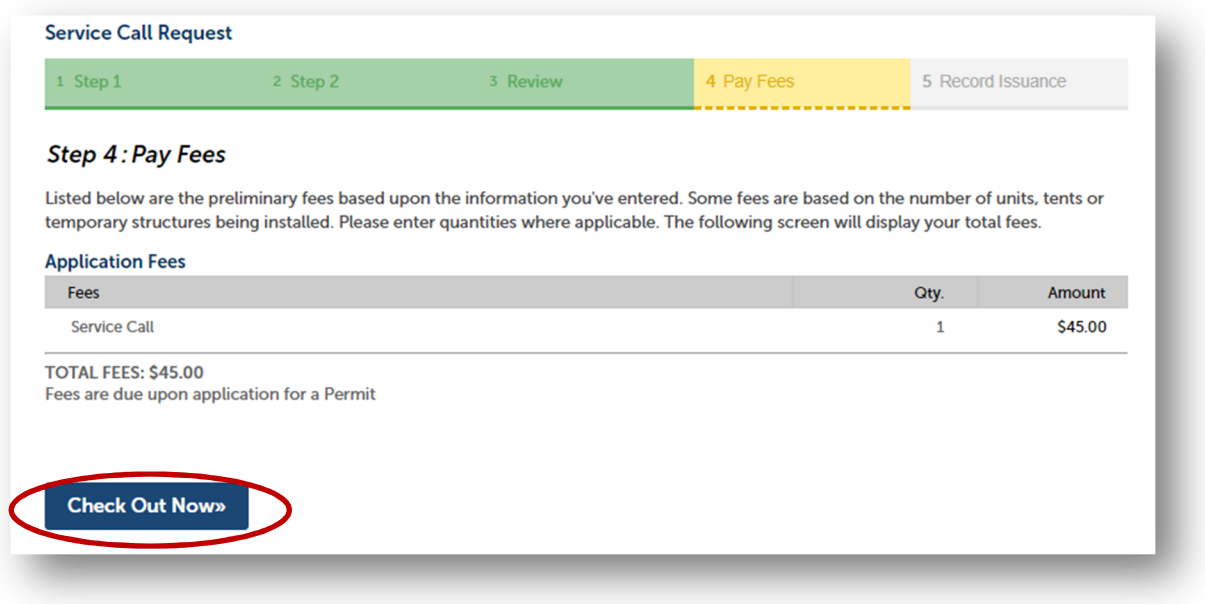

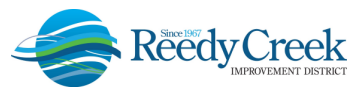

 A second screen will appear to select either Checkout Now or Checkout Later. You must select one of these options. If you Checkout Now, a credit card will be needed to complete the request and the inspection will be scheduled immediately.

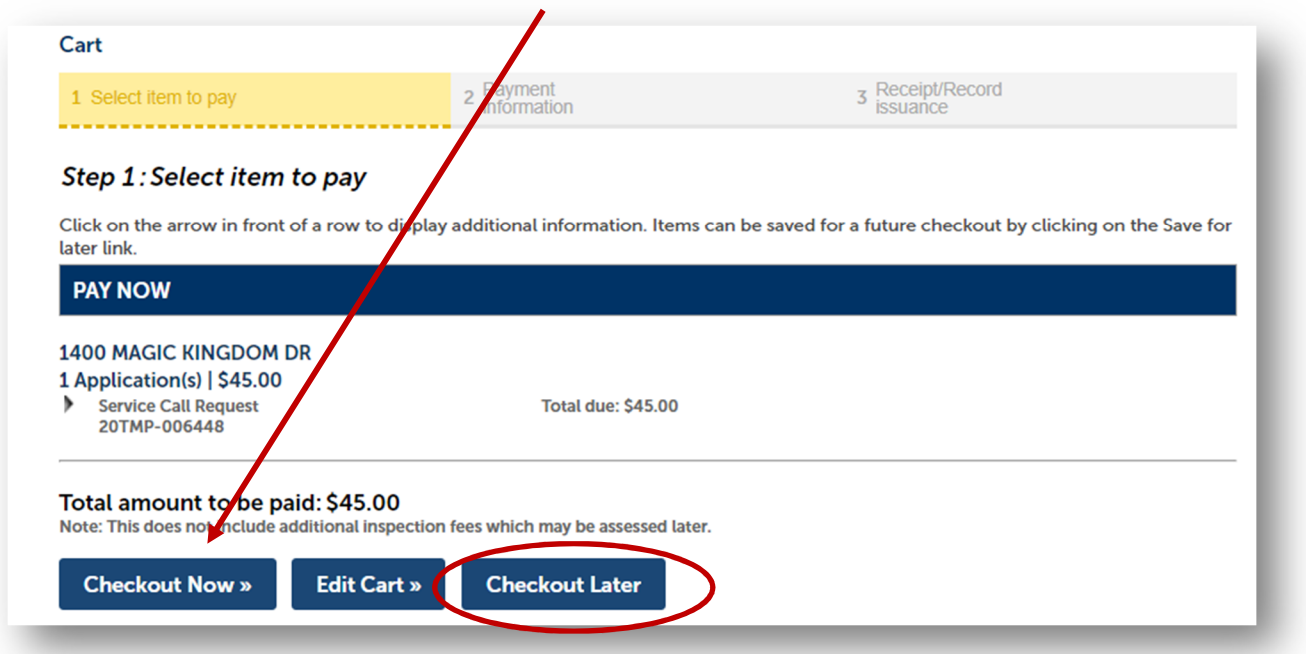

 At this point, the request has been successfully submitted and scheduled. The Service Call Technician on call will reach out to the On-Site Contact Name provided for any additional information or directions.

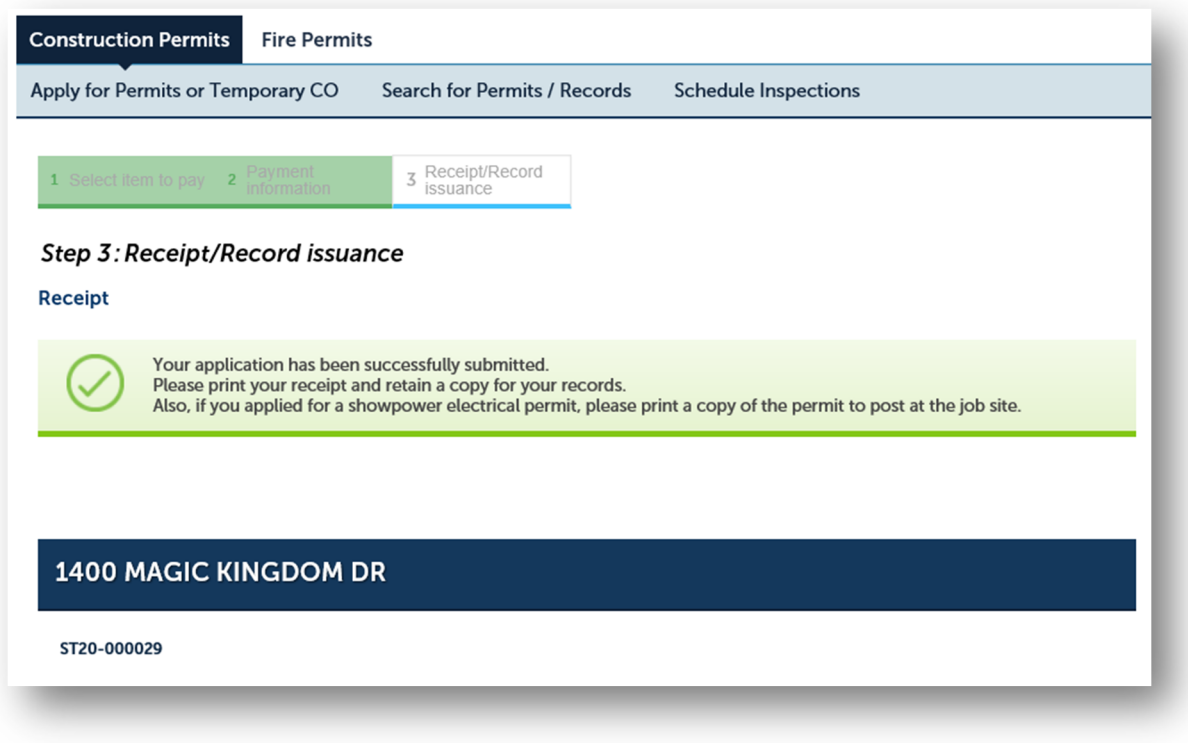

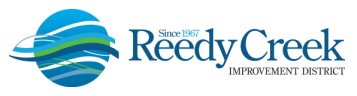

 If the Checkout Later option is selected, the next time you log in, the temporary number will be visible to complete the payment process. Once full payment is received, the inspection will be scheduled.

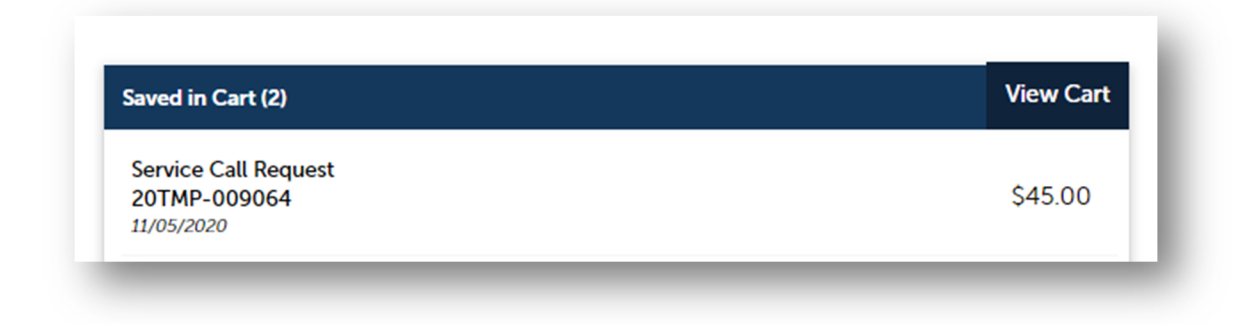

# **SERVICE CALL TECHNICIAN 24/7 INSPECTIONS POLICY**

 Additional information on the overall program can be found on the District website at https://www.rcid.org/doing-business/building-department/ under Policies: "Service Call Technician 24/7 Inspections".

### **NON-ACA REGISTERED USERS**

 To register for an ACA online new user account, follow the instructions found in the ACA Users Guide on the District website. You must first be an Agent or Power of Attorney of an approved License Professional in our system to qualify for an ACA login. Until the requestor is granted access, inspection requests can be made by calling (407) 828-2988 directly. The previous call in number (407-560-1977) should not be used for 24/7 Service Call Technician inspection requests.

#### **FEES**

 Fees shall be assessed at the rate of \$45 per ACA application. Fire Sprinkler Shut Down and Refill calls shall be assessed only one \$45 fee per day. All fees will go into effect at the close of business on October 31, 2020.